**So richten Sie Ihr WhatsApp Business-Konto ein und verbinden es mit chatboxx** 

**Voraussetzung: Eine Telefonnummer, die noch nicht bei WhatsApp (privat/geschäftlich) oder bei Meta registriert ist.**

**Ein Unternehmenskonto im Meta Business-Manager. Richten Sie es hier ein:** https://www.facebook.com/business/help/1710077379203657?id=180505742745347

**Ein Zugang zu Facebook Developers. Richten Sie ihn hier ein:** https://developers.facebook.com/

Um WhatsApp mit chatboxx zu verbinden, müssen Sie die Webhook-URL (die von chatboxx im Administrator Konto chatboxx>WhatsApp>Cloud-API-Einstellungen bereitgestellt wird) kopieren und wie unten angegeben einrichten:

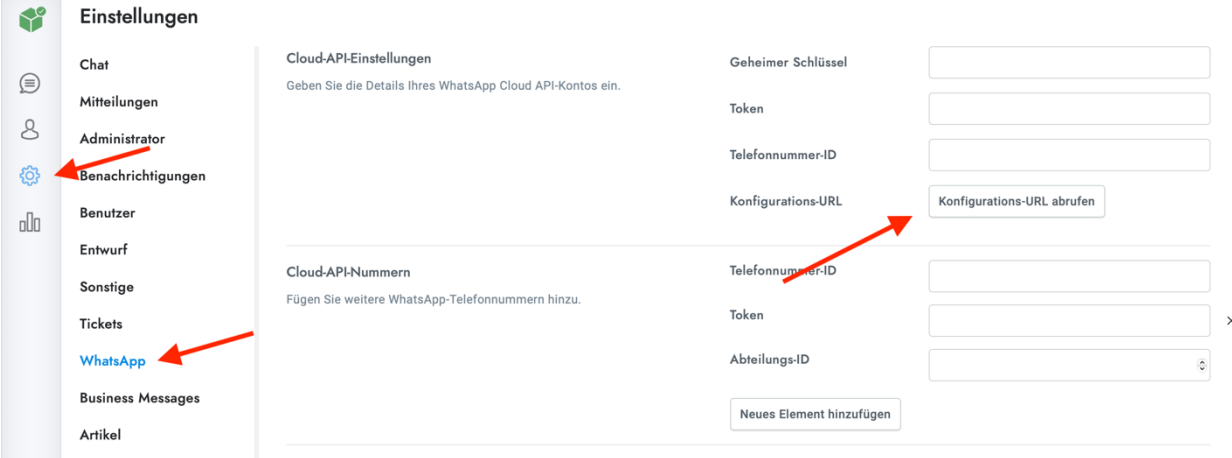

### **Schritt 1: Erstellen Sie eine App in Meta (Facebook)**

1. Melden Sie sich bei Ihrem Meta-Konto (Facebook) an, das Sie zum Erstellen Ihrer Apps verwenden möchten.

- 2. Besuchen Sie als Nächstes https://developers.facebook.com/
- 3. Klicken Sie oben auf die Schaltfläche "Meine Apps".

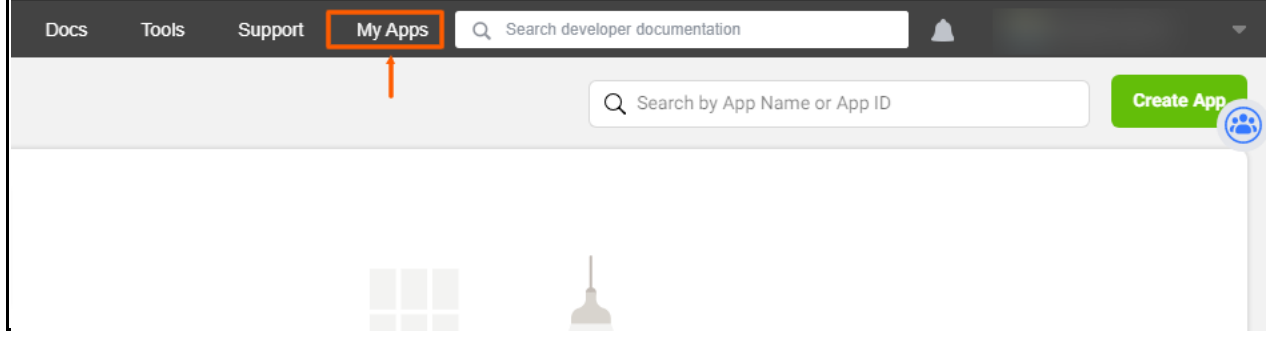

#### 4. Klicken Sie auf die Schaltfläche "App erstellen".

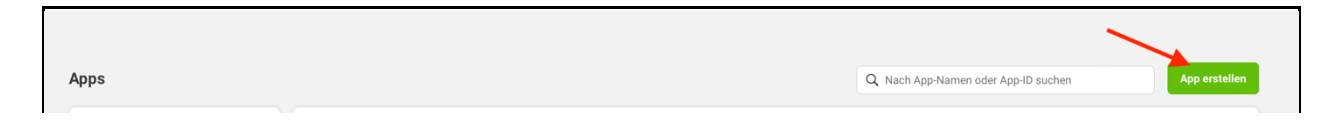

### 5. Wählen Sie die Option "Andere" und fahren Sie fort

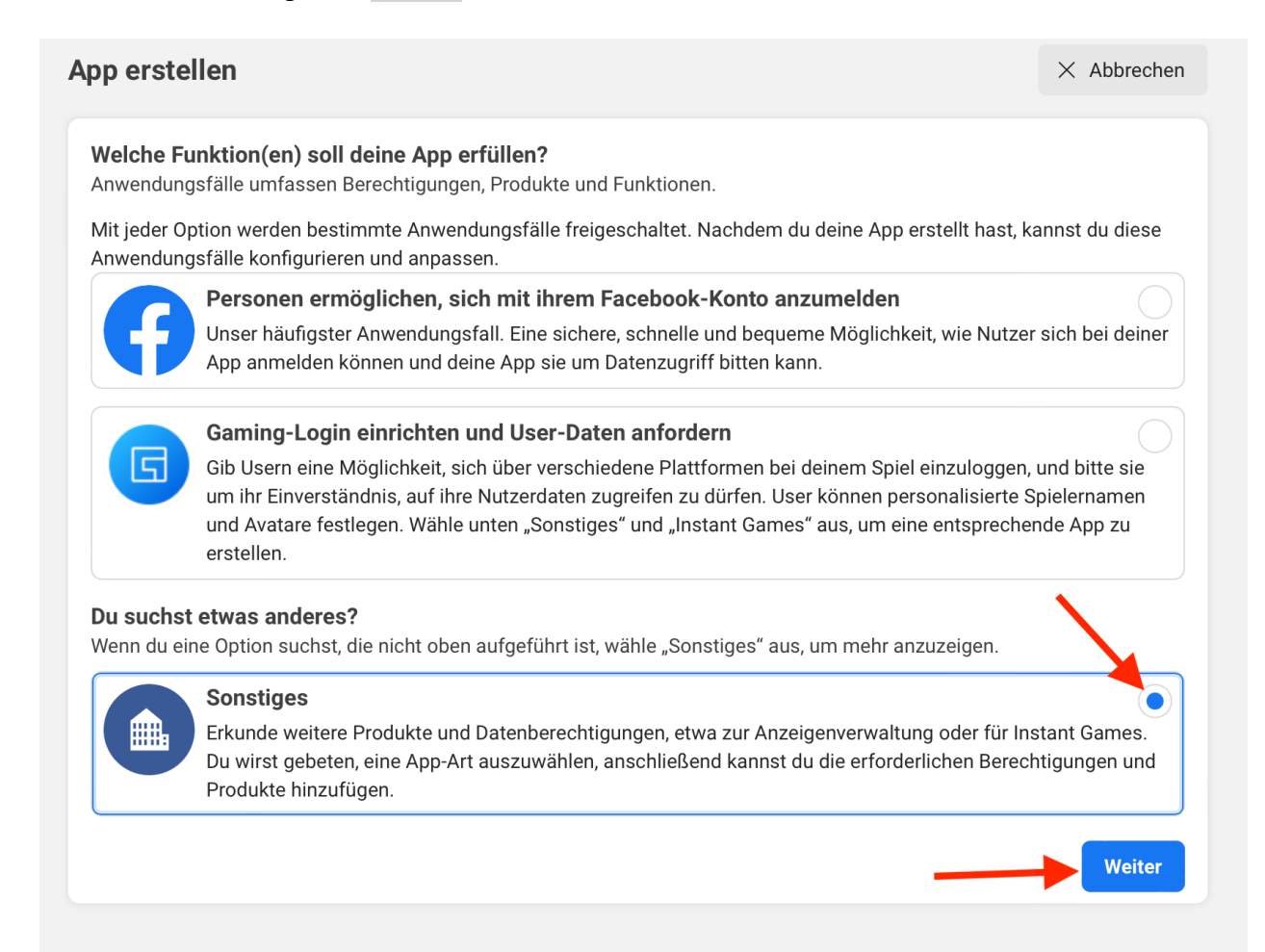

6. Als nächstes müssen Sie "Business" als App-Typ auswählen und auf "Weiter" klicken

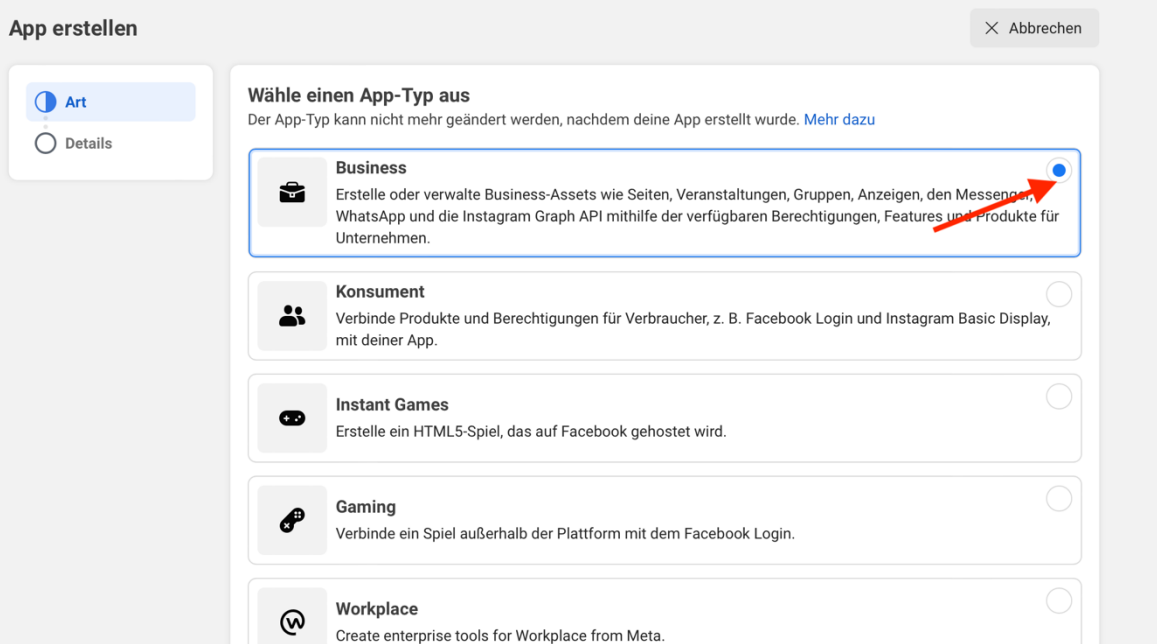

7. Geben Sie die folgenden Details zu Ihrem Unternehmen an:

A. App-Name: ein Anzeigename, der auf der Seite "Meine Apps" angezeigt wird z.B. "WA Verbindung"

B. App-Kontakt-E-Mail: Wird von Facebook verwendet, um Sie bezüglich Ihrer App zu kontaktieren und Sie über Richtlinien, Aktualisierungen, Einschränkungen, Wiederherstellung usw. zu informieren.

C. Unternehmenskonto (optional): Achtung. Ein Business Manager Konto ist erforderlich um WhatsApp zu verwenden. Sollte hier im Dropdown Menü keine Auswahlmöglichkeit stehen, erstellen Sie bitte zuerst ein Konto wie unter

https://www.facebook.com/business/help/1710077379203657?id=180505742745347

# Beschrieben.

Nachdem Sie die Details hinzugefügt haben, klicken Sie auf "App erstellen".

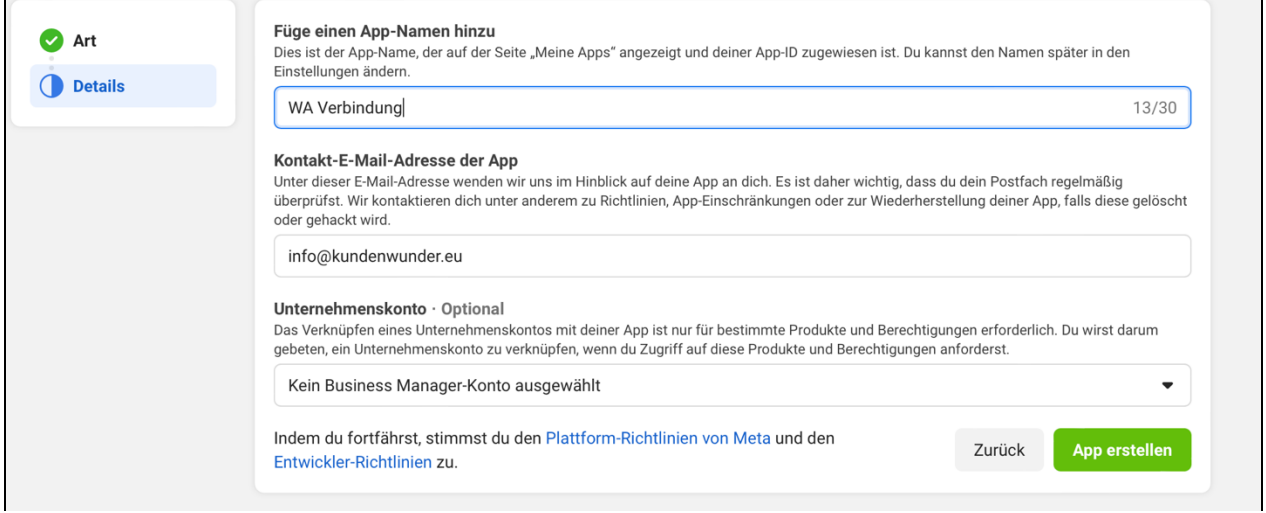

8. Suchen Sie im nächsten Bildschirm nach "WhatsApp" Klicken Sie auf "Einrichten". App-Modus: Entwicklung (Capablic Live App-Typ: Business

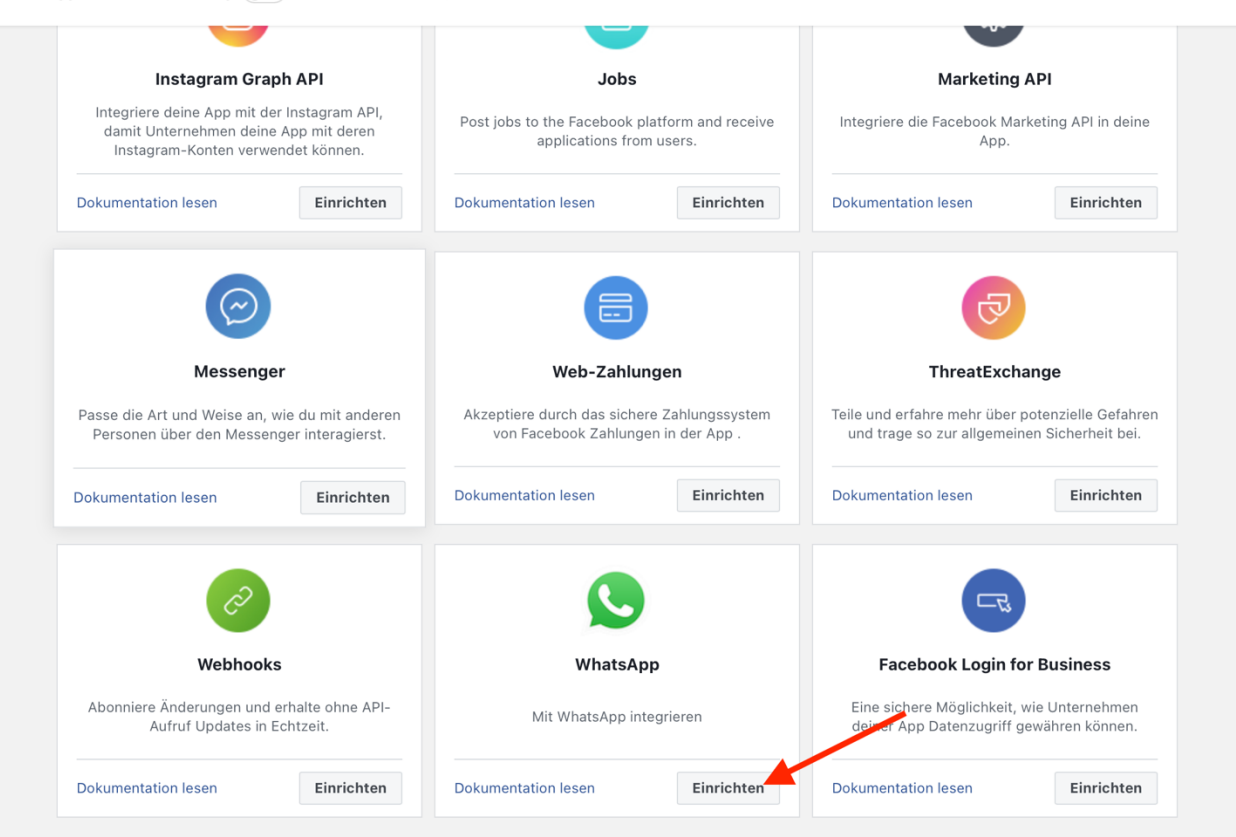

9. Eventuell, falls bisher kein Business ausgewählt wurde. Wählen Sie im nächsten Schritt das Geschäftskonto aus, das Sie verwenden möchten, und klicken Sie auf "Weiter".

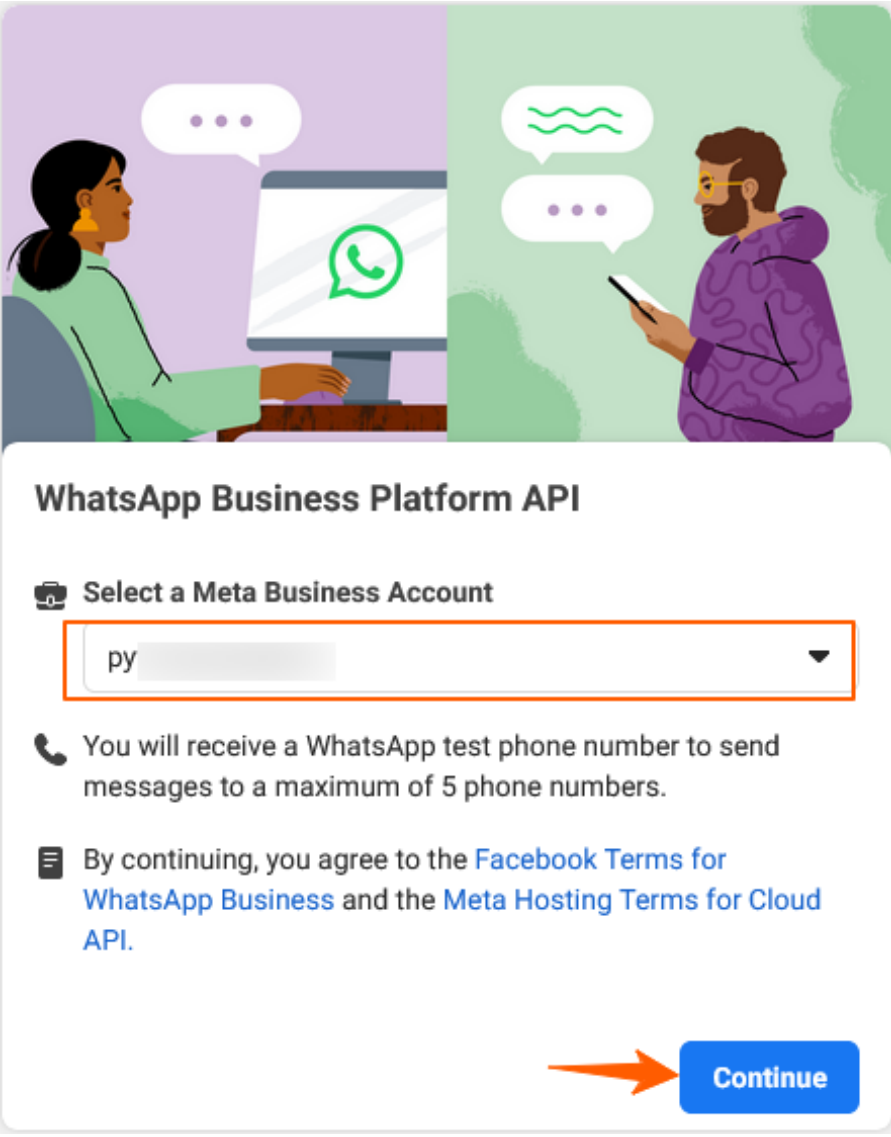

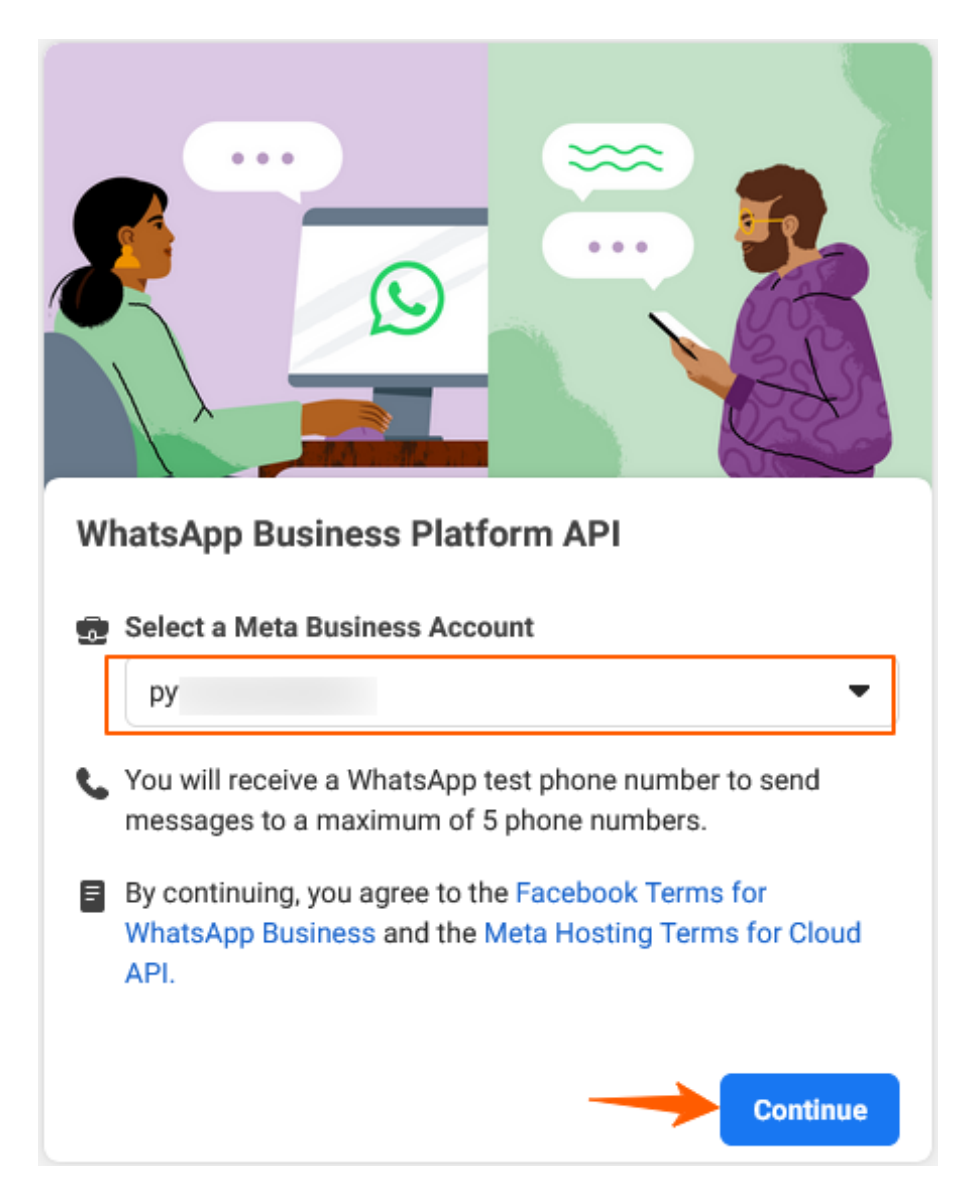

**Schritt 2: Fügen Sie Ihre Telefonnummer hinzu**

Auf dem nächsten Bildschirm klicken Sie auf die Schaltfläche "jetzt API verwenden" oder wählen Sie in der Seitenleiste die Option "API-Setup".

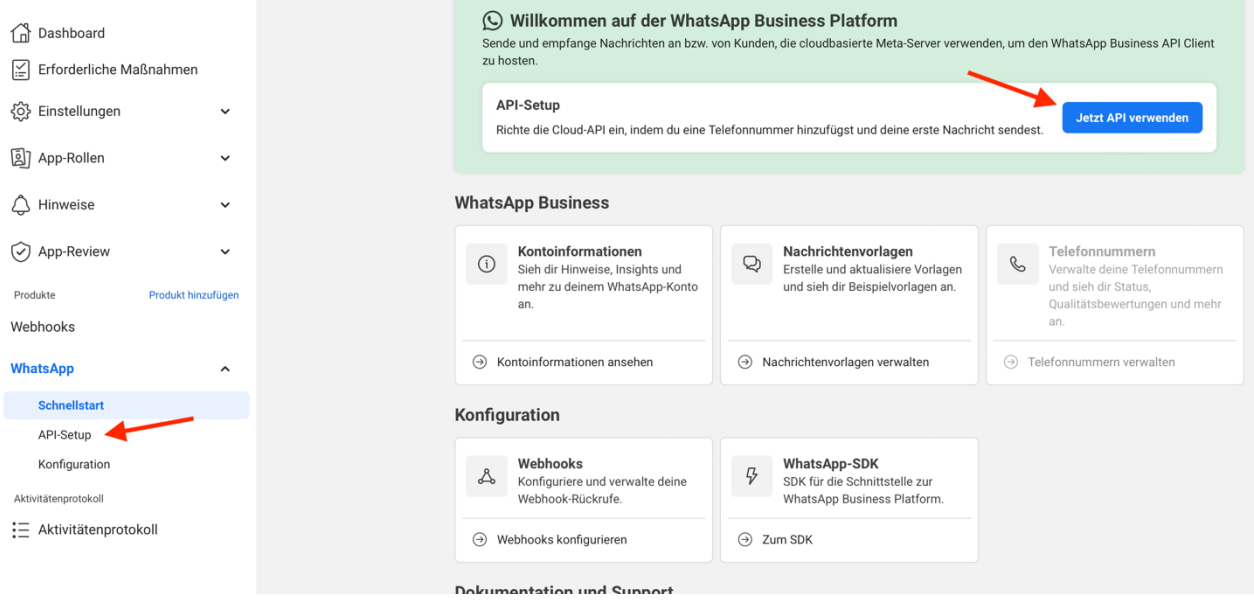

• Sobald Sie sich im Bildschirm "API-Setup" befinden, scrollen Sie nach unten und klicken Sie auf die Schaltfläche "Telefonnummer hinzufügen".

Hinweis: Verwenden Sie eine Telefonnummer, die nicht bei WhatsApp (privat/geschäftlich) oder bei Meta registriert ist. Sollte Ihre Nummer aktuell bei Ihnen in Verwendung sein, müssen Sie sie zuerst löschen. Nachrichtenverläufe gehen dabei verloren. Sichern Sie Informationen, die Sie später noch brauchen.

Hier finden Sie eine Anleitung zum Löschen der Nummer: https://faq.whatsapp.com/2138577903196467/?locale=de\_DE&cms\_platform=android

Weitere Infos finden Sie hier: https://developers.facebook.com/docs/whatsapp/cloud-api/getstarted/migrate-existing-whatsapp-number-to-a-business-account

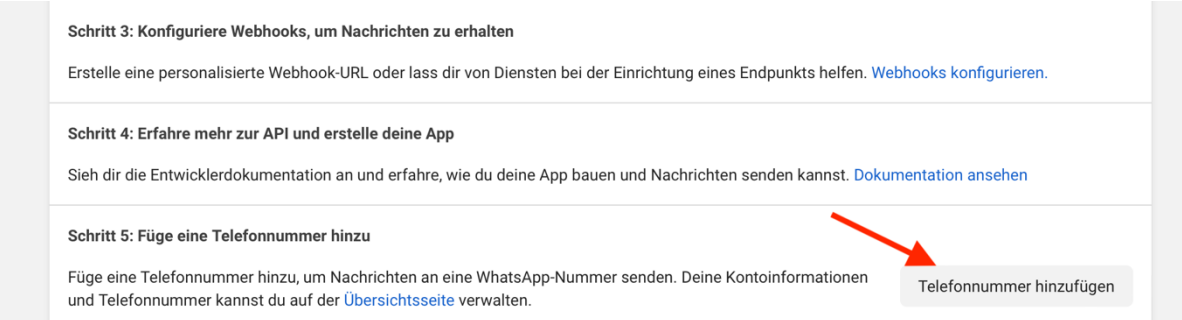

Geben Sie Ihre folgenden Geschäftsdaten ein:

↳ Ein geeigneter **Display Name** (Wir empfehlen zu Ihrem Namen zusätzlich Ihren Ort zu verwenden)

↳Ihre entsprechende **Zeitzone**

# ↳ Ihre **Unternehmenskategorie**

↳ Die Beschreibung können Sie offen lassen. Später kann diese bearbeitet werden

Klicken Sie auf die Schaltfläche "Weiter".

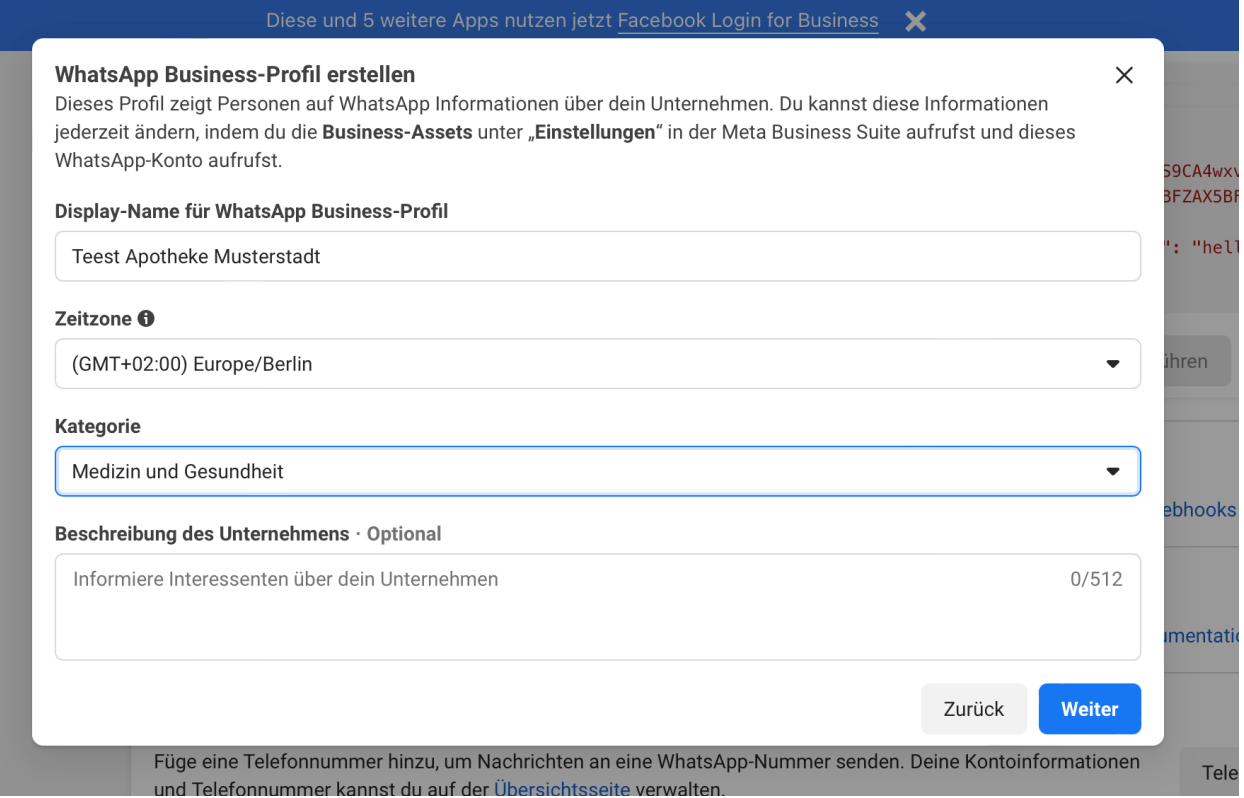

dann,

↳wählen Sie Ihre **Ländervorwahl**

↳Fügen Sie Ihre **Telefonnummer** ohne 0 hinzu

↳ Wählen Sie "Anruf"

Klicken Sie weiter. Sie erhalten einen automatischen Anruf auf der Nummer in dem ein 6 stelliger Code genannt wird. Geben Sie diesen Code im aufgehenden Fenster ein.

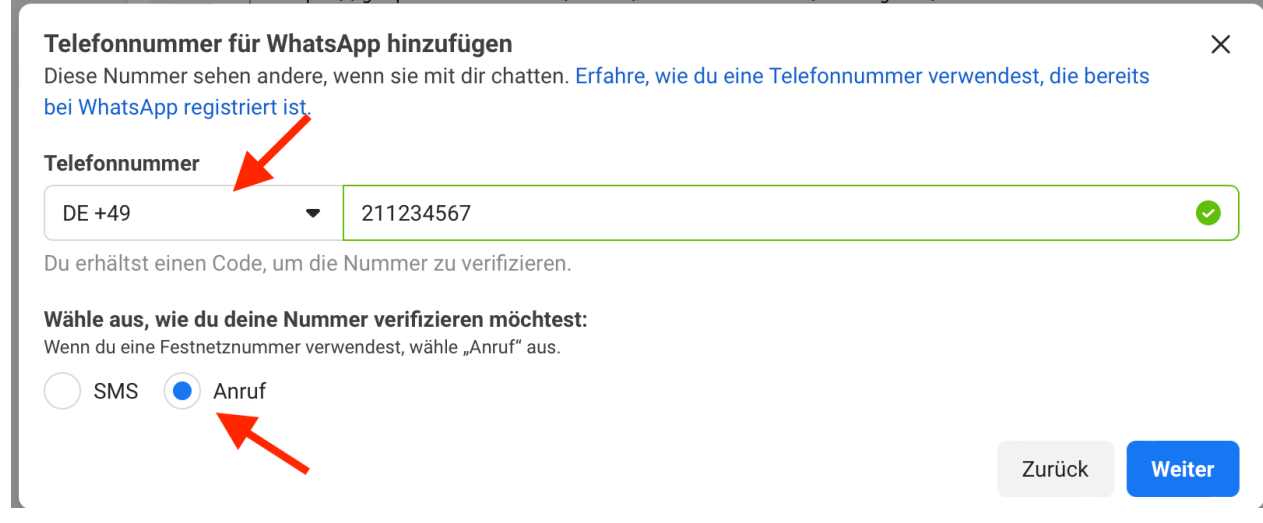

Sie haben nun eine Telefonnummer für Ihr WhatsApp konfiguriert.

**Hinweis**: Gemäß den aktualisierten Facebook-Richtlinien müssen Sie eine Zahlungsmethode hinzufügen, um geschäftlich initiierte Nachrichten an Ihre Kunden zu senden. Klicken Sie dazu auf die Schaltfläche "Zahlungsmethode hinzufügen" unter der Schaltfläche "Telefonnummer hinzufügen" und befolgen Sie die nächsten Schritte, um die Zahlungsinformationen einzurichten. Sie benötigen eine Kreditkarte. 1000 von Kunden initiierte Unterhaltungen pro Monat sind aktuell bei WhatsApp kostenfrei. Damit können Sie chatboxx ohne weitere Kosten nutzen. Sie zahlen 7 cent pro Unterhaltung, wenn Sie z.B. auf eine Nachricht antworten, die älter als 24 Stunden ist oder anfangen Newsletter über WhatsApp zu verschicken.

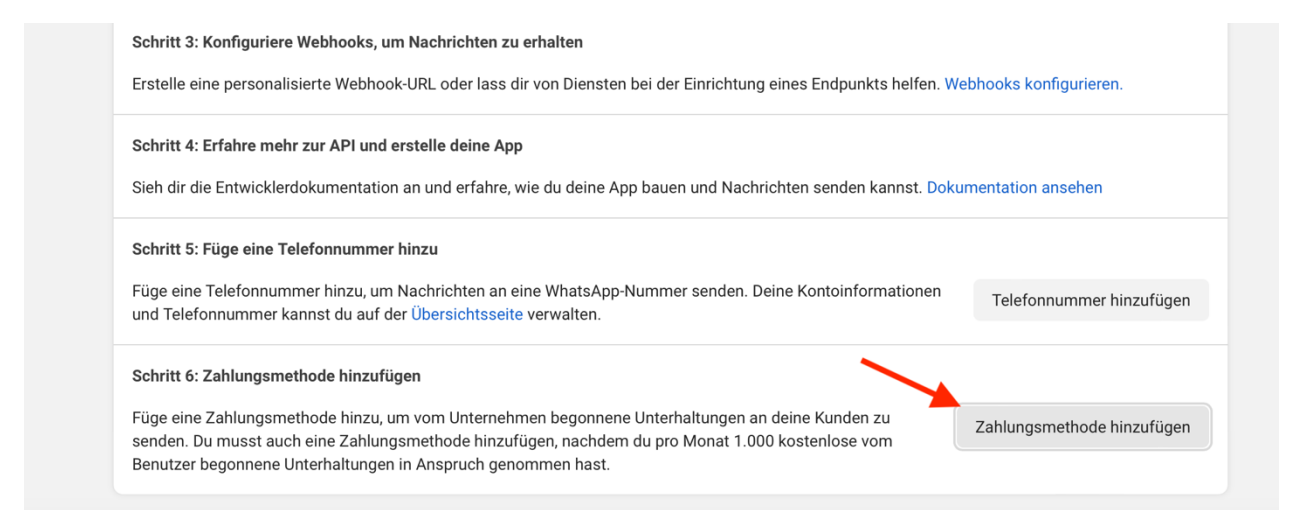

Tragen Sie den Link zu den Datenschutzbestimmungen Ihrer Apotheke auf https://developers.facebook.com/apps ein.

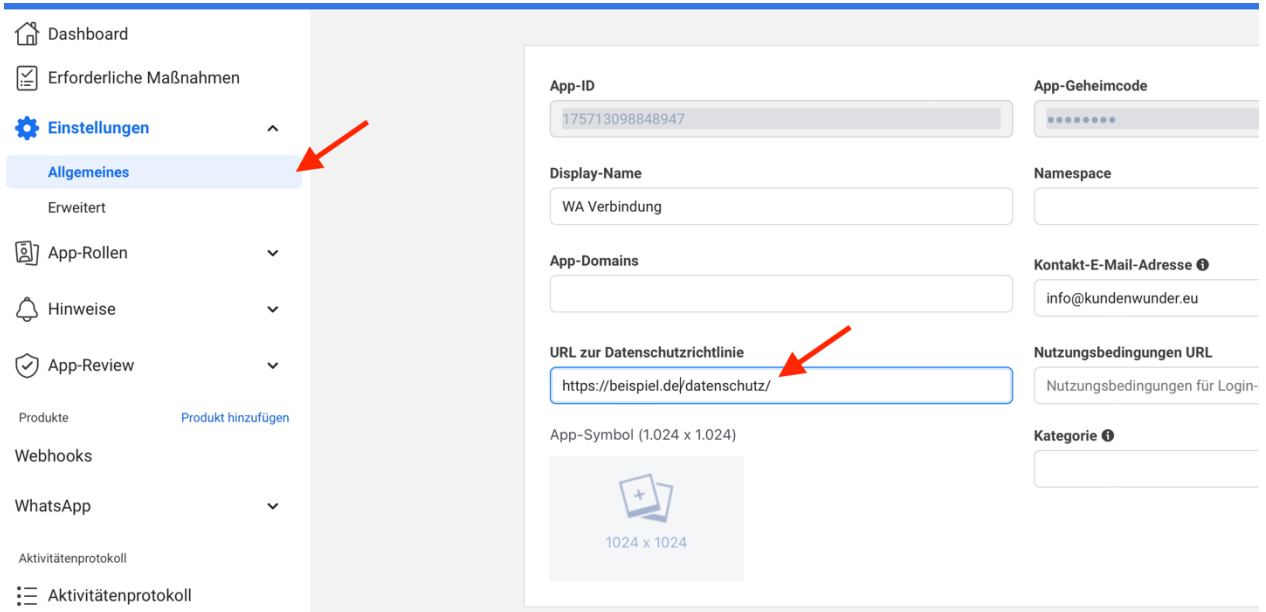

## Setzen Sie den Button App-Modus von Entwicklung auf Live.

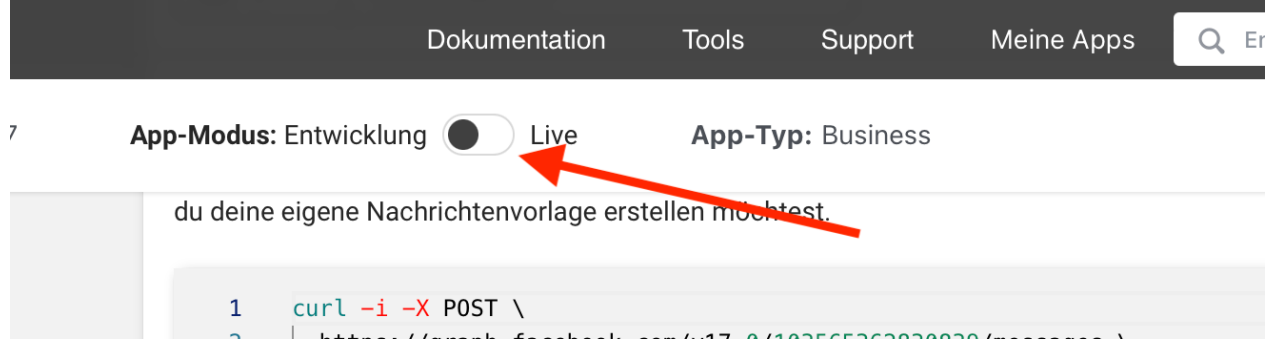

Sonderfall: Wenn Sie mehrere Whatsapp Nummern in einem chatboxx Konto verwenden wollen, weil Sie z.B. mehrere Filialen verwalten und alle Nachrichten in einem Dashboard empfangen möchten (Zentrale), jede einzelne Filiale jedoch nur die für sie bestimmten Nachrichten erhalten soll, geben Sie im ersten Block unter chatboxx>WhatsApp>Cloud-API-Einstellungen nur den geheimen Schlüssel ein (Anleitung siehe unten). Starten Sie dann mit der 1. Filiale im Feld darunter Cloud-API-Nummern>neuen Element hinzufügen. Fügen Sie alle weiteren Nummern so wie unten beschrieben hinzu. Lassen Sie im oberen Block die Felder Token und Telefonnummer ID frei. Über die Abteilungs-ID können Sie dann allen Nummern die entsprechenden Filialen zuweisen.

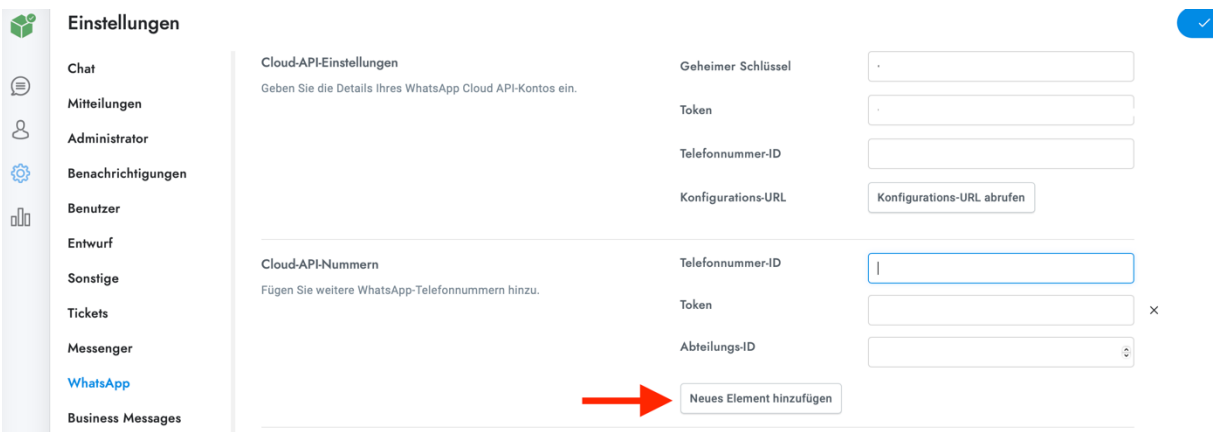

Geben Sie auf app.chatboxx.eu unter chatboxx > Einstellungen > WhatsApp > Cloud-API-Einstellungen > Geheimer Schlüssel eine beliebige Zeichenfolge ein, gehen Sie dann zu https://developers.facebook.com/apps und wählen Sie Ihre App aus unter Meine Apps. Klicken Sie auf Produkt hinzufügen und fügen Sie WhatsApp über Einrichten hinzu, gehen Sie dann zu WhatsApp > Konfiguration und geben Sie unter Webhook Callback-URL die URL ein, die Sie von chatboxx> Einstellungen > WhatsApp > Cloud-API > Konfigurations-URL erhalten.

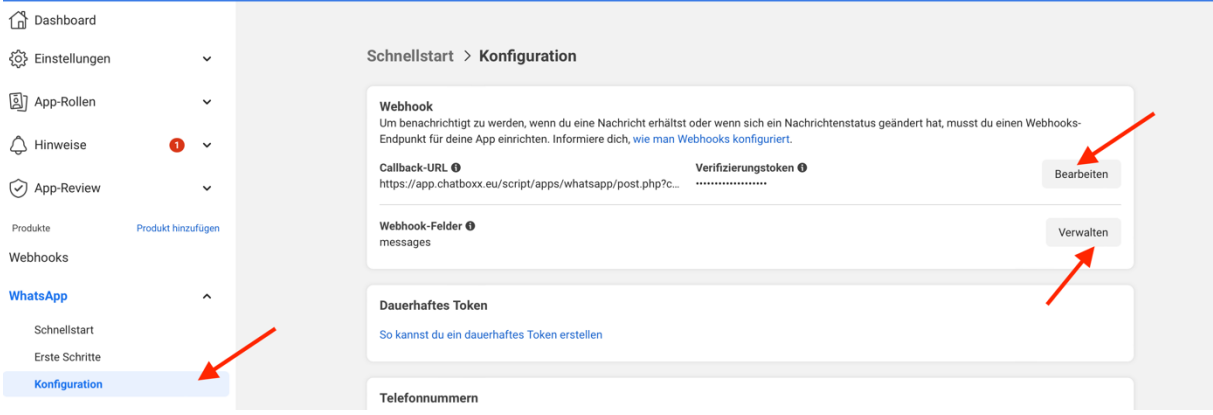

Geben Sie unter Verifizierungstoken den geheimen Schlüssel ein, den Sie zuvor in chatboxx eingegeben haben (beliebige Zeichenfolge, bitte abspeichern). Klicken Sie auf Bestätigen und speichern, klicken Sie auf Webhook-Felder > Verwalten, aktivieren Sie das folgende Webhook-Feld mit einem Haken: messages. Klicken Sie auf fertig

Geben Sie unter chatboxx > Einstellungen > WhatsApp > Cloud-API-Einstellungen > Token das permanente Zugriffstoken ein und befolgen Sie die nachstehenden Anweisungen, um es zu erhalten.

Besuchen Sie https://business.facebook.com und gehen Sie zu Linkes Menü > Einstellungen > Weitere Systemeinstellungen und dann zu Nutzer > Systembenutzer, um den von Ihnen erstellten Systembenutzer anzuzeigen, oder erstellen Sie einen neuen falls Sie noch keinen haben über hinzufügen. Der Nutzer muss Admin Rechte haben.

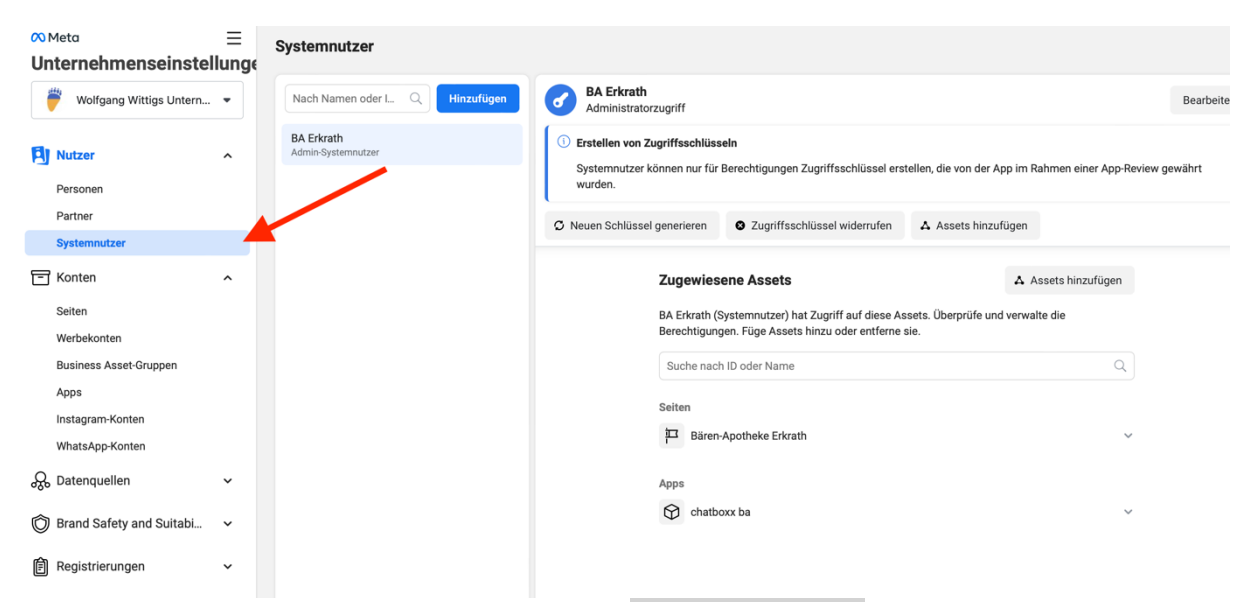

Klicken Sie auf diesen Benutzer und wählen Sie Assets hinzufügen und wählen Sie die App aus, die für die WhatsApp-API-Integration verwendet wird, aktivieren Sie App entwickeln oder uneingeschränkte Kontrolle>App verwalten. Der Systembenutzer muss ein Administrator sein. Wenn Sie die Option nicht sehen, klicken Sie auf Unternehmenseinstellungen. Systemnutzer

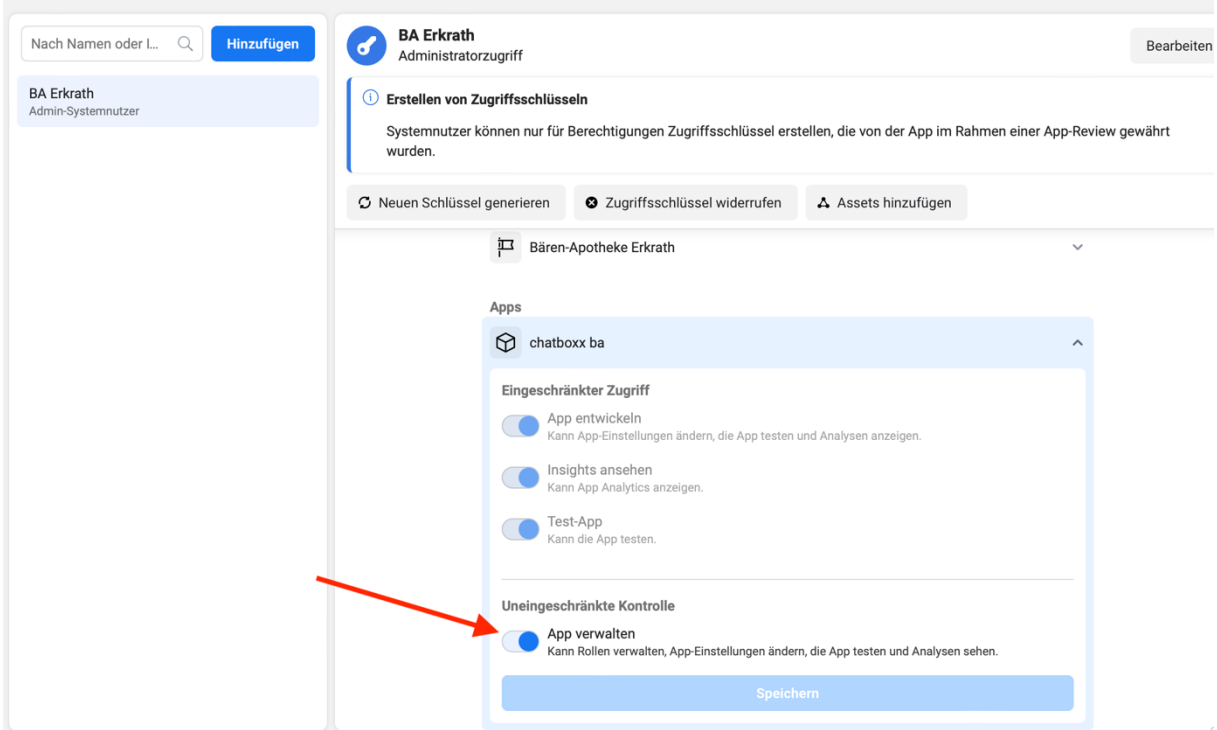

Klicken Sie auf das linke Menü > Apps und wählen Sie unter Apps Ihre App aus, klicken Sie Person hinzufügen, wählen Sie den Systemnutzer aus und aktivieren Sie App entwickeln oder Volle Kontrolle und speichern Sie sie.

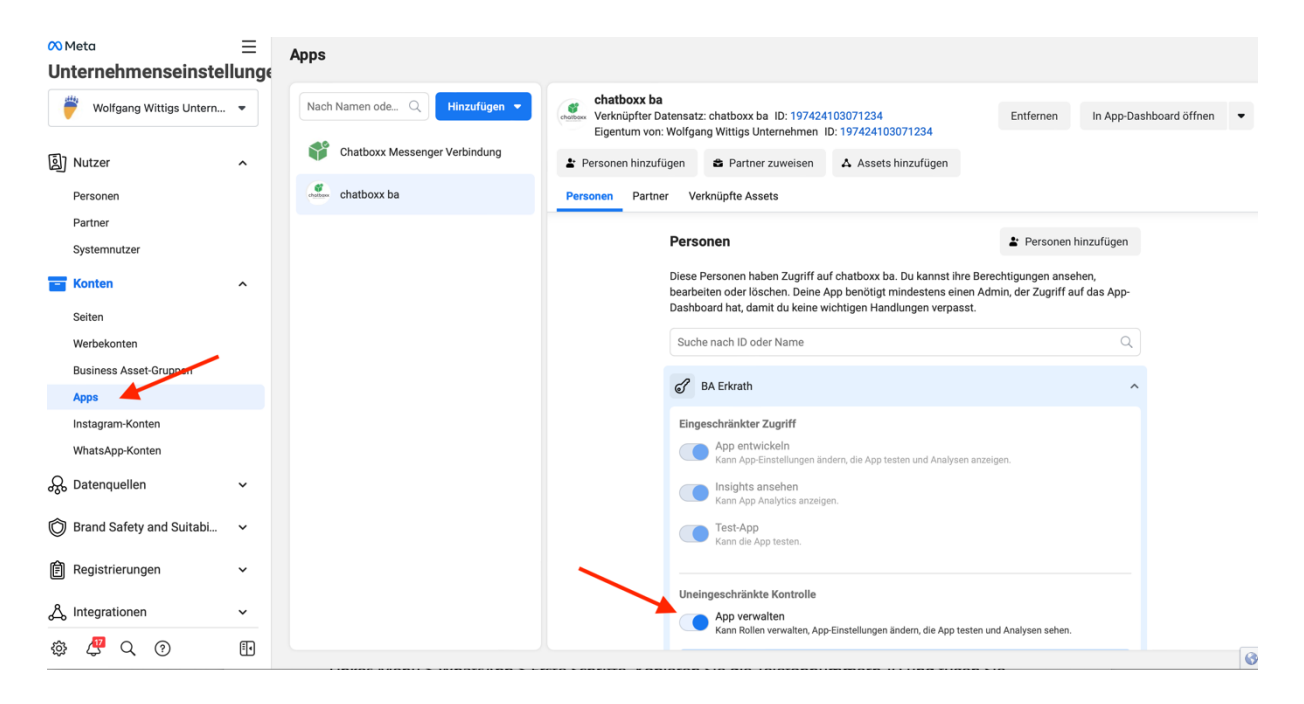

Klicken Sie unter Benutzer > Systembenutzer auf neuen Schlüssel generieren und wählen Sie die für die WhatsApp-API-Integration verwendete App aus. Wählen Sie "dauerhaft" für den Schlüssel aus.

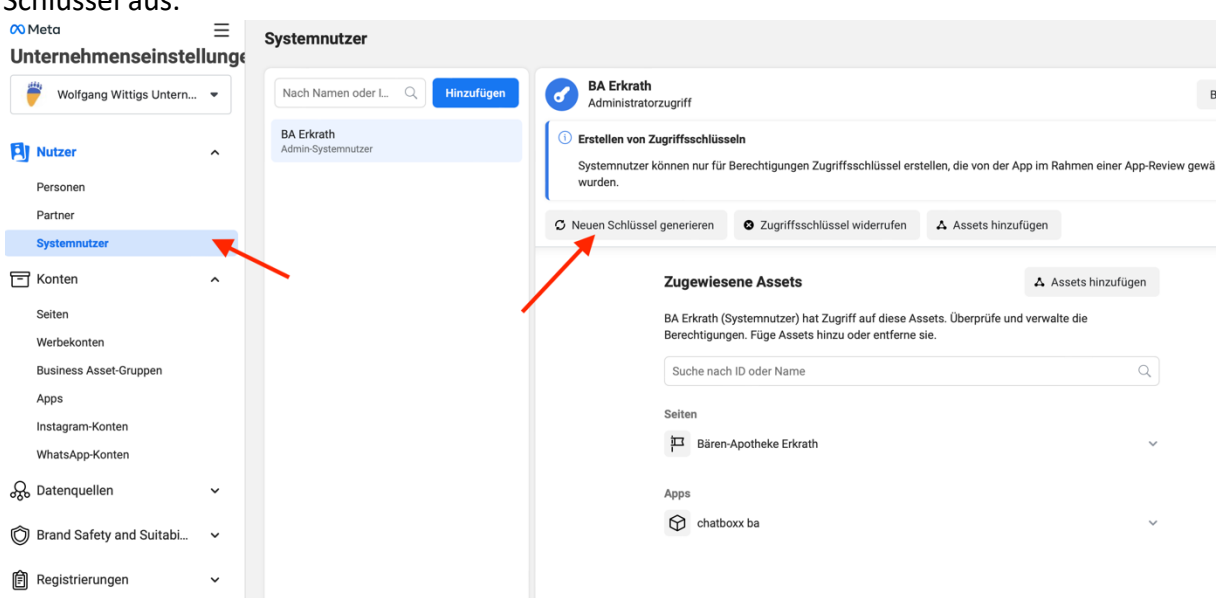

Aktivieren Sie die folgenden Berechtigungen an indem Sie einen Haken setzen: whatsapp\_business\_management, whatsapp\_business\_messaging, business\_management. Klicken Sie auf neuen Schlüssel generieren und speichern Sie. Fügen Sie den Schlüssel in chatboxx> Einstellungen > WhatsApp > Cloud API > Token ein.

Unter https://developers.facebook.com gehen Sie nun unter Linkes Menü > WhatsApp > ApiSetup und klicken unten auf Telefonnummer hinzufügen. Geben Sie unter Display Name den Namen und Ort ihrer Apotheke ein. Wählen Sie unter Kategorie Medizin und Gesundheit aus. Mit Weiter gelangen Sie zum Fenster in dem Sie Ihre Telefonnummer ohne führende 0 eingeben

müssen und als Ländervorwahl Deutschland wählen. Wählen Sie Anruf und klicken weiter. Die eingegebene Nummer erhält einen automatischen Anruf mit der 6-stellingen PIN. Geben Sie diese in das Fenstere ein und bestätigen.

Gehen Sie zu https://developers.facebook.com, wählen Sie Ihre App aus und gehen Sie zu Linkes Menü > WhatsApp > ApiSetup. Kopieren Sie die Telefonnummern-ID und fügen Sie sie in chatboxx > Einstellungen > WhatsApp > Cloud-API-Einstellungen > Telefonnummern-ID ein.

Unter https://business.facebook.com/wa/manage/phone-numbers können Sie das Profilbild ihrer Apotheke hochladen und unter >Beschreibung z.B. auch Ihre Öffnungszeiten hinterlegen.

Fertig  $\odot$